# **Paycheck Protection Program Online Application Instructions**

**Please follow these step-by-step instructions to successfully complete and digitally sign the Paycheck Protection Program application form.** 

#### **Step 1:**

In order to complete this application, you will need the latest version of Adobe Acrobat Reader software to fill in and submit the application form. You can find the most recent version o[f Adobe's free software](https://get.adobe.com/reader/)  [here](https://get.adobe.com/reader/)  $Z^*$  or you can use the link on our [website.](https://www.fnb-online.com/landing/COVID-Relief-Programs)

#### **Step 2:**

**IMPORTANT:** Download the PDF application from our website. You must save the file to your computer before continuing. You will not be able to digitally sign the document if you open the document within your web browser or fail to first save it to your computer. If the application opens in your web browser, you must download or save the file before continuing. To download the blank application form on a Windows device, right-click with your mouse on the "Download Application" button below and select "Save link as". If you're using a Mac press Ctrl+ on the mouse or trackpad and select "Download Linked File As".

(Below: App opened in Chrome browser)

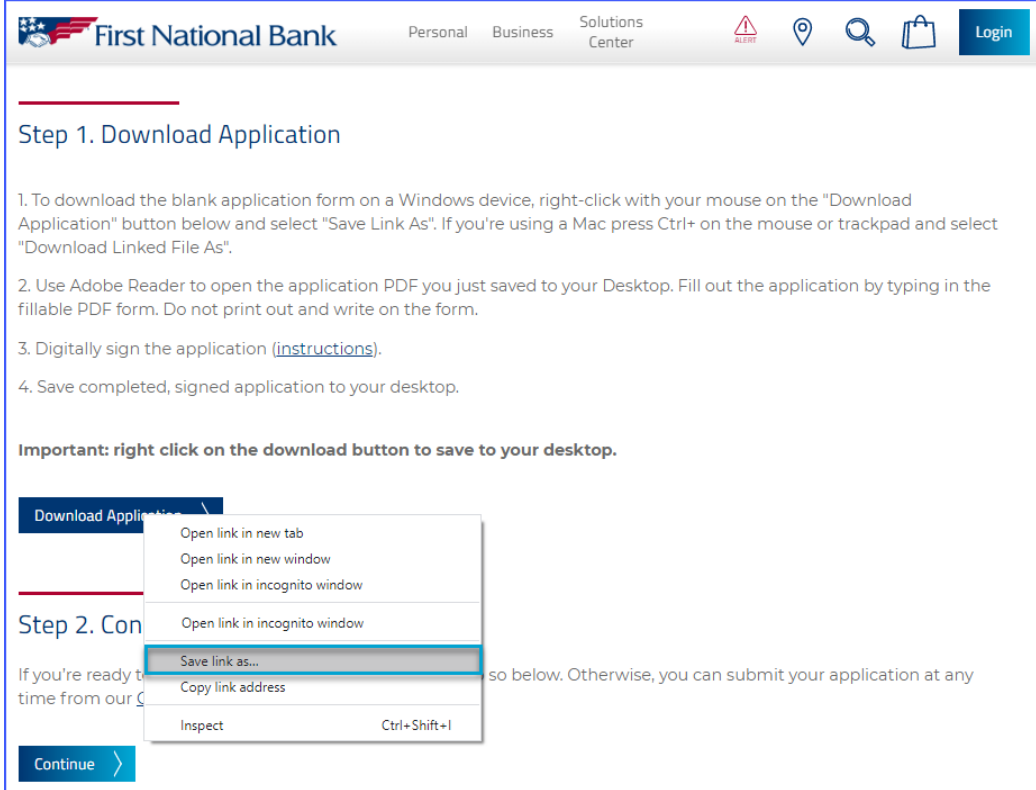

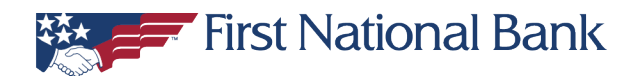

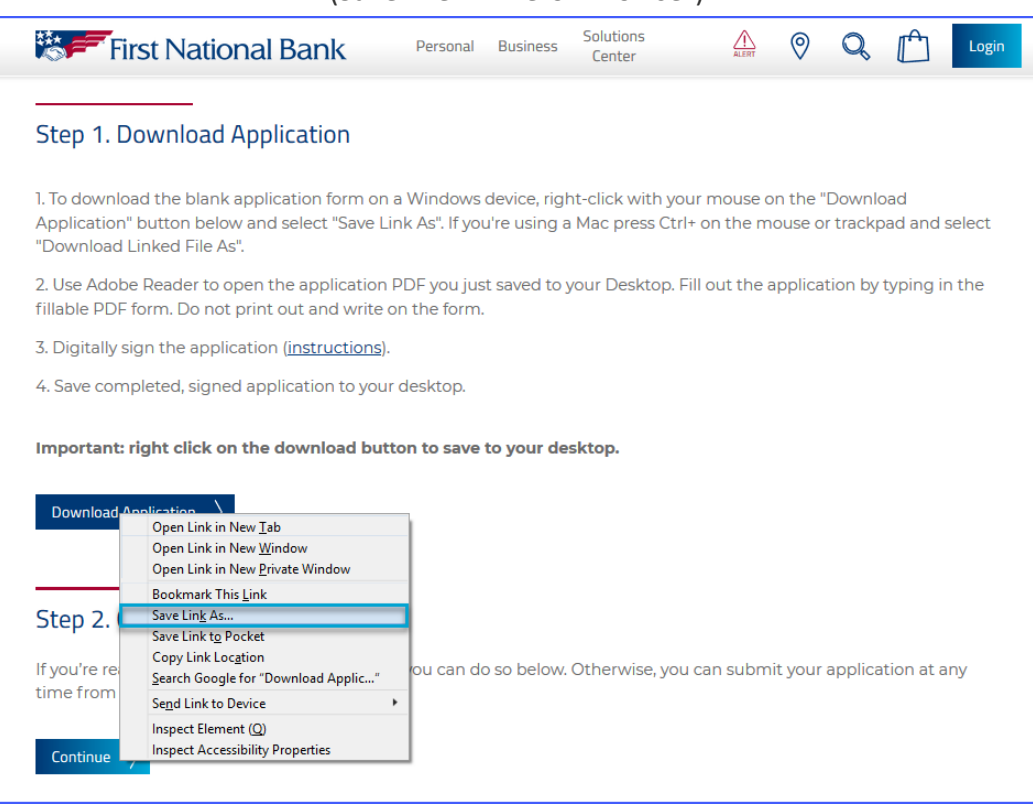

#### (Save File in Firefox Browser)

#### (Save File in Internet Explorer Browser)

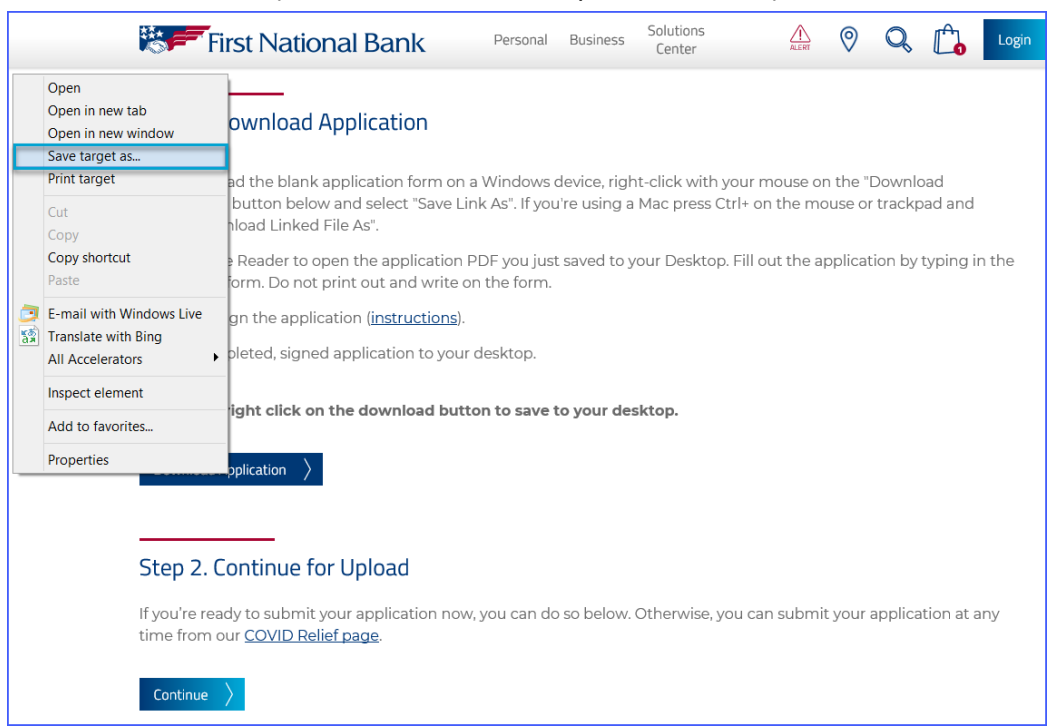

#### **Step 3:**

Open the downloaded Paycheck Protection Program Application document from your computer and fill in all required information. Please note that you must open the file from within the Adobe Acrobat Reader software.

### **Step 4:**

After you enter all of the information into the application, you must sign the application digitally. To digitally sign this application, click on the signature field to begin the digital signing process.

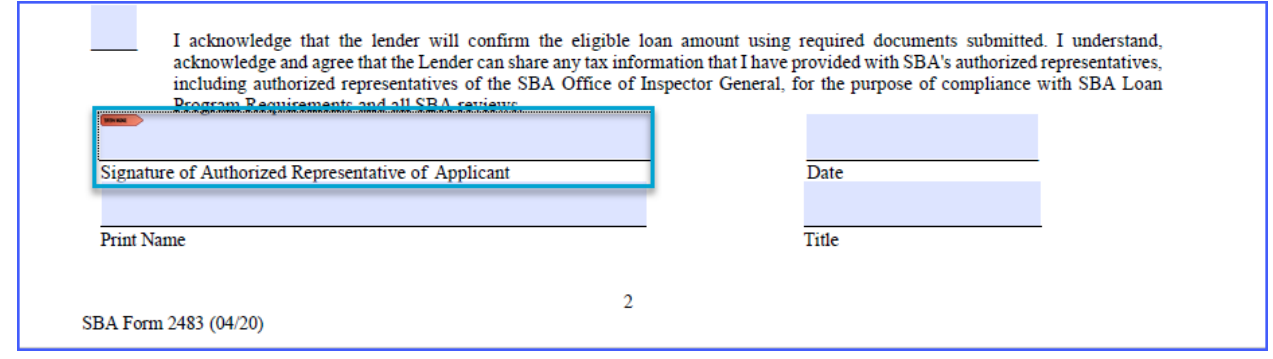

# **Step 5:**

In the resulting window, you can select an existing Digital ID or create a new one. To create a new Digital ID, select the 'Configure New Digital ID' option.

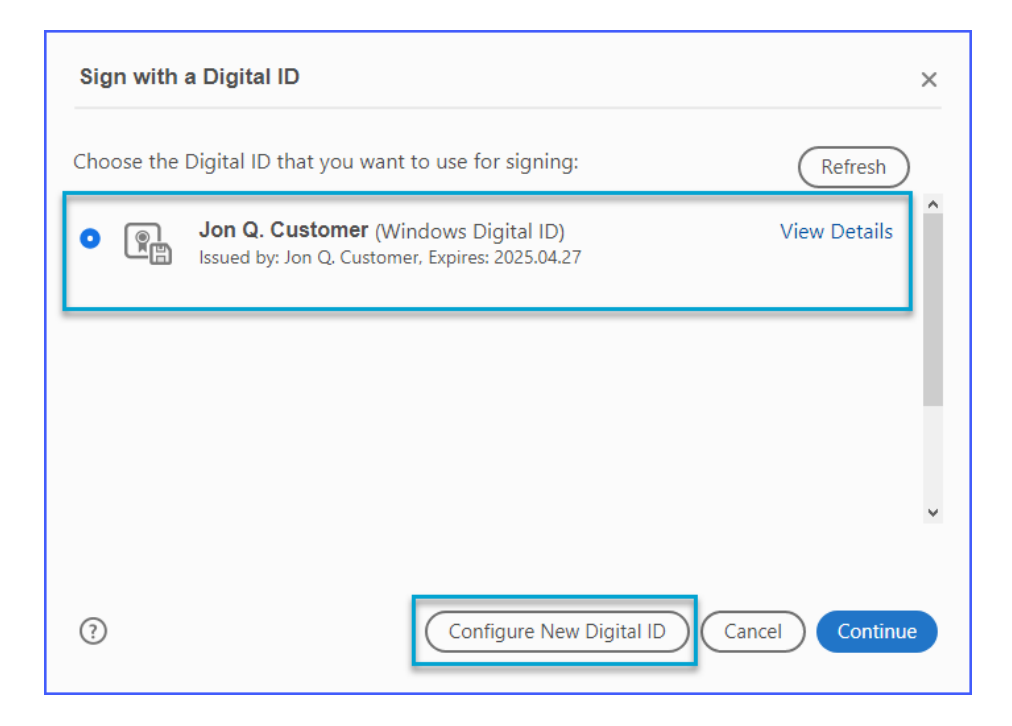

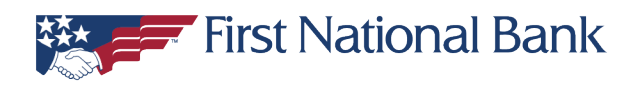

#### **Step 6:**

Select the "Create a new Digital ID" option and then click "Continue".

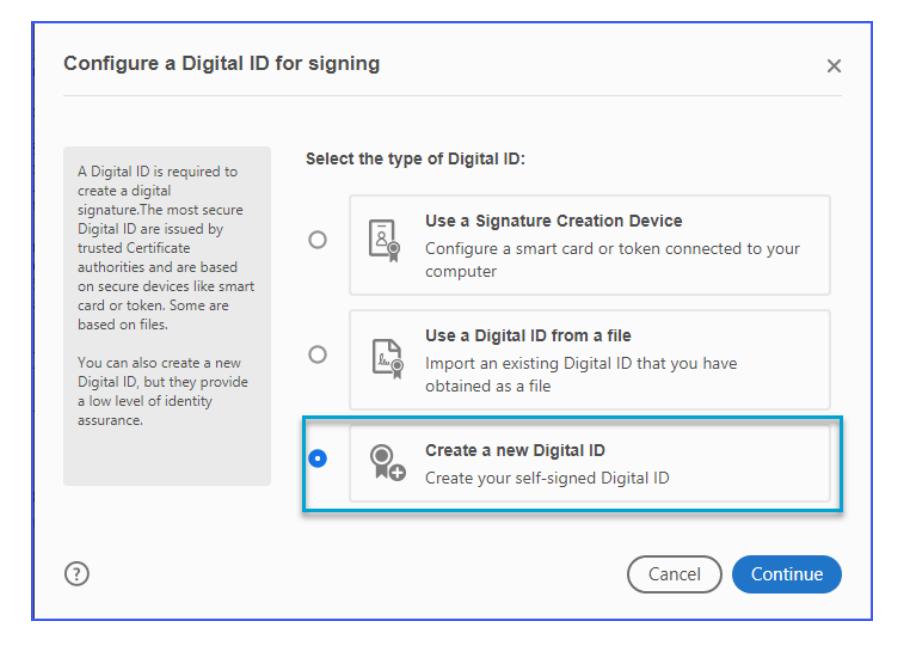

# **Step 7:**

Select the 'Save to Windows Certificate Store' (Alternatively, if you are using Mac-OS select 'Save to Apple Keychain') option and then click 'Continue'.

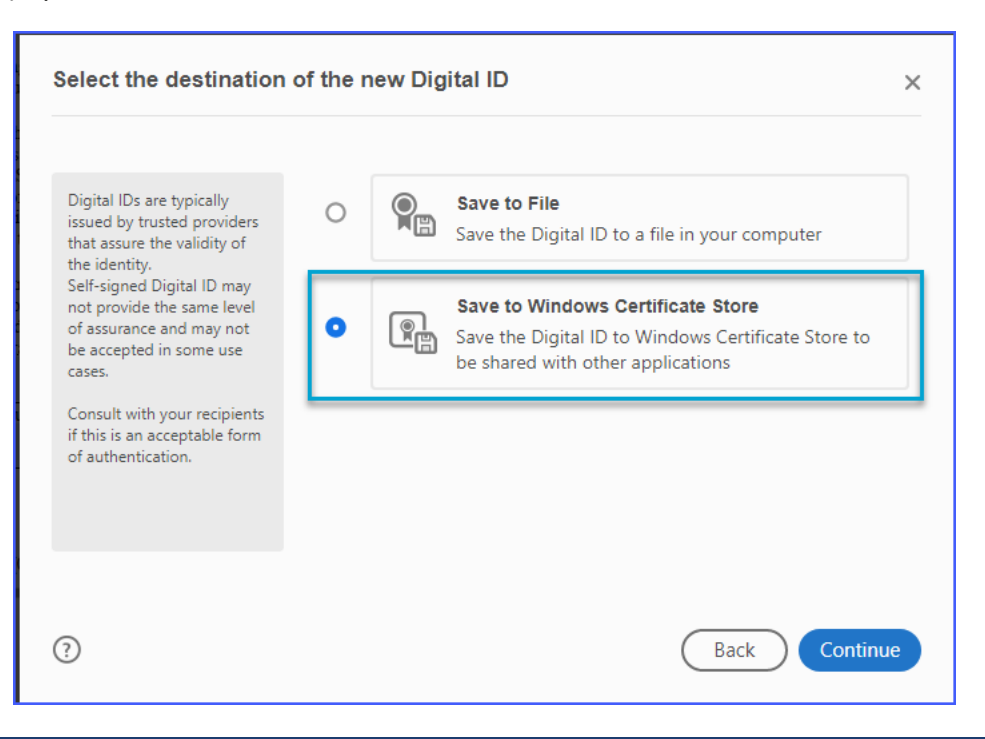

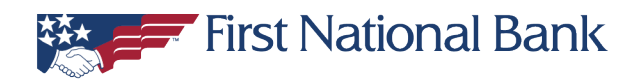

# **Step 8:**

Enter your name, organization information, and email address (this will be shown as the digital signature on the application) and then select "Save".

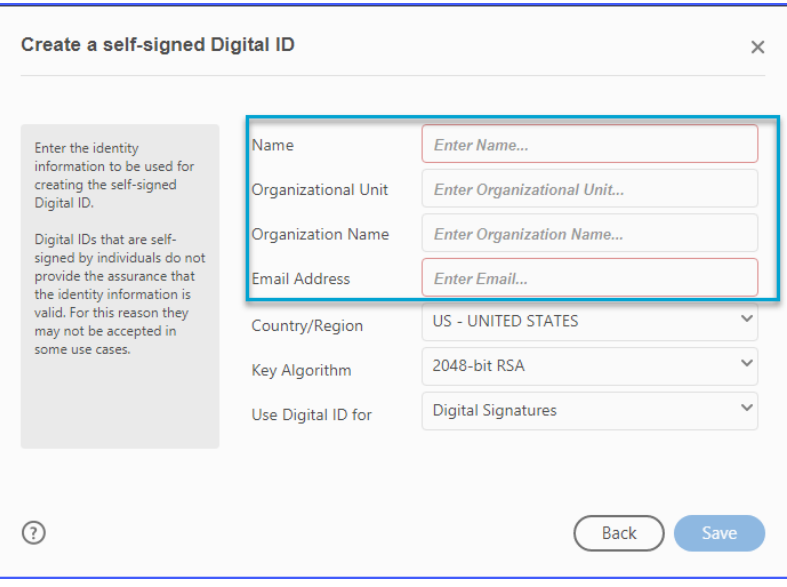

#### **Step 9:**

Select your newly-created digital signature and then click "Continue".

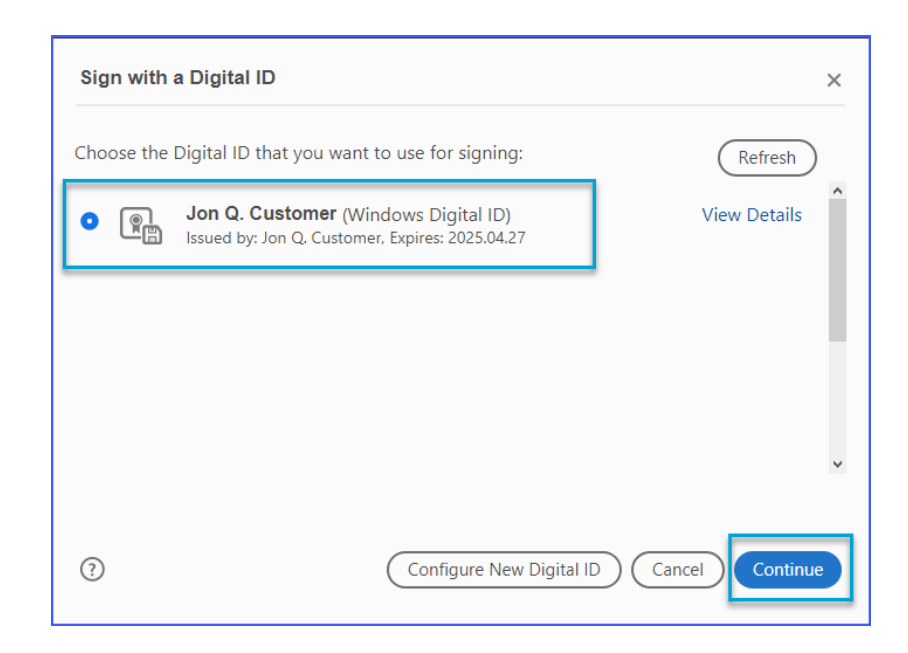

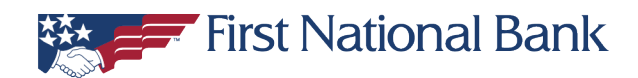

# **Step 10:**

On the next screen, verify your name and click 'Sign'. You will then be prompted to save your application. Save the application to your computer. Please remember where you saved this application as you will need to access that location to upload the completed application to our website.

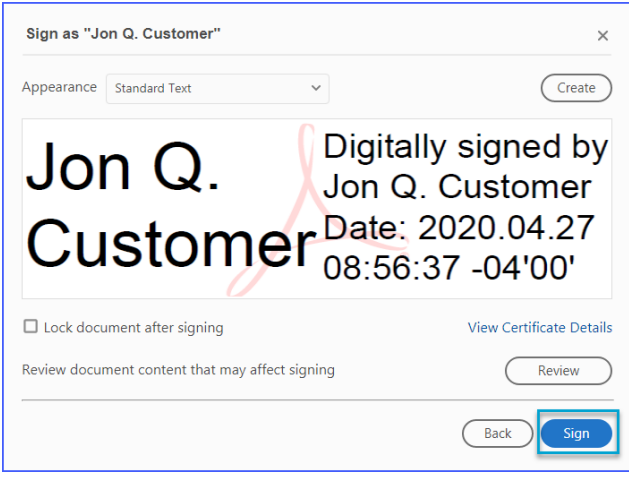

#### **Step 11:**

Return to the [FNB COVID-19 Relief webpage](https://www.fnb-online.com/landing/COVID-Relief-Programs) and click on "Continue" under Step 2. On the Upload Your Application page, select "Choose File" to open up a file browser on your computer. Locate your completed and saved application then click "Open" to select your file. Click "Upload Application" to transmit your application to FNB. Finally, click "Continue" under Step 3 to enter some basic information.